#### **(from the March I Newsletter) 3D Printing**

This week we received a third 3D printer. The 3D printers are running all day with projects. Every year I teach a few students who teach others until there are about one hundred students creating projects. Since we already have many third, fourth and fifth graders working or printing, I figured I would get the steps to printing out to everyone. Because access to the internet means you have access to our printer any student could send me a project.

To print, students need to accomplish two tasks- (1) *create an original 3D design* (.stl format) using CAD software; (2) *share the file through Google*. Our students use Tinkercad software (free online), which will create an account through their Seekonk Google account. Once your child creates a project in Tinkercad they can use their Google account to share the .stl file with me. Then, for their first print, I will talk to your child about their project including how coding works. As of now I can either hold onto the project until school reopens or put the project in your mailbox.

### Join Tinkercad.com (Computer Animated Design Software- its free)

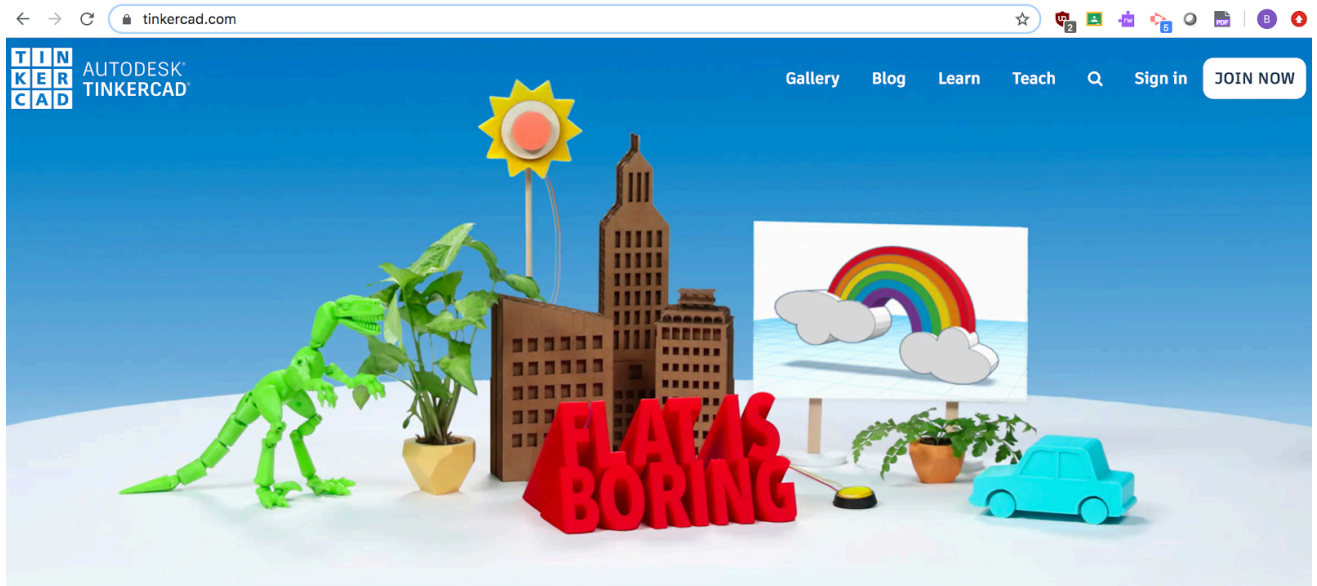

From mind to decian in minutes

# Sign in through your Google Account

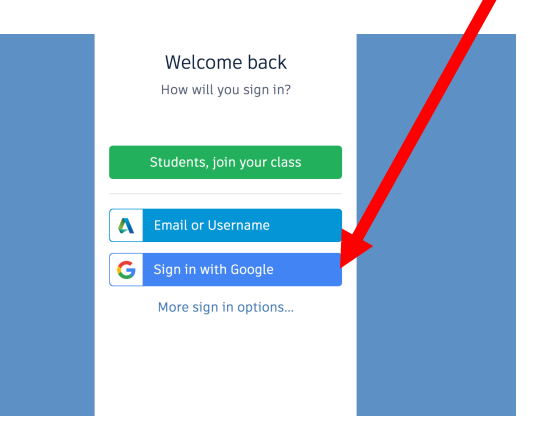

## Create a new design (if you are new there is a tutorial)

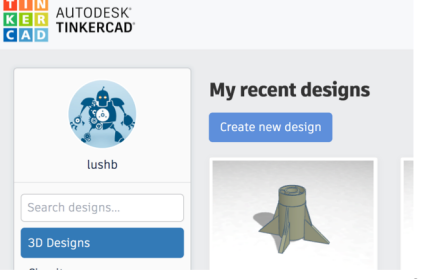

## Name your new design –You could use your name and the date

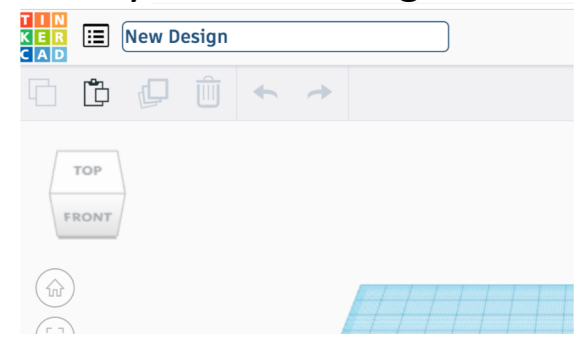

Remember if you are building something that is functional like a fidget spinner, a part for a toy, or a model you need to check the size. Each little blue square on the workplane/buildplate is a Square Millimeter.

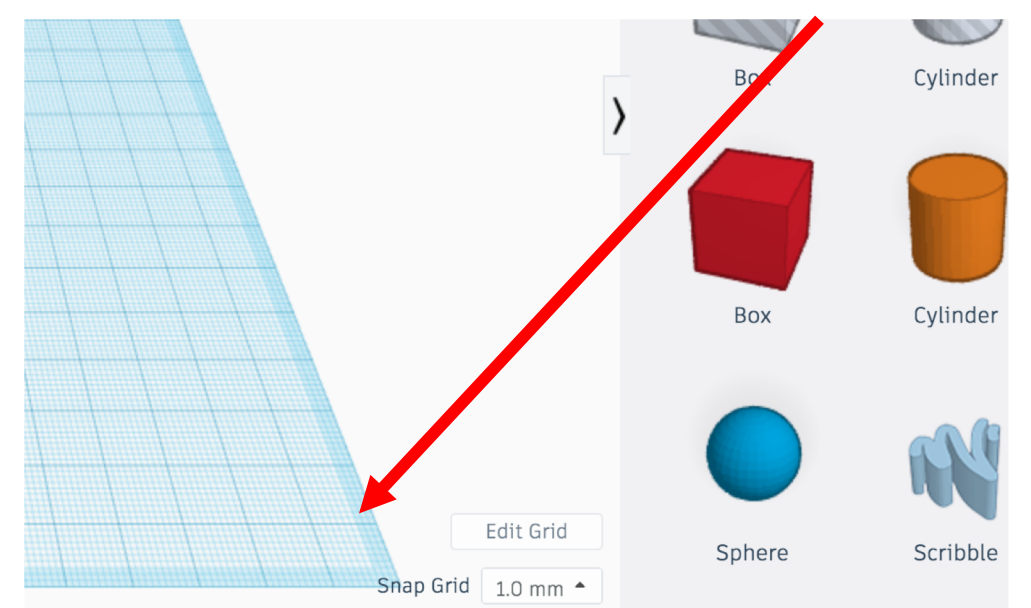

Send To

Export

When you want to print what you made (after taking some time to make sure it is perfect and nothing is floating in the air or is not on the workplane) go to Export and choose .stl

A small message will pop up at the bottom of the screen that will say **show in folder**, click on that. It should take you to your Google drive

 $\odot$  More in

hing in th

GLTF (.glb)

For Lasercutting .SVG

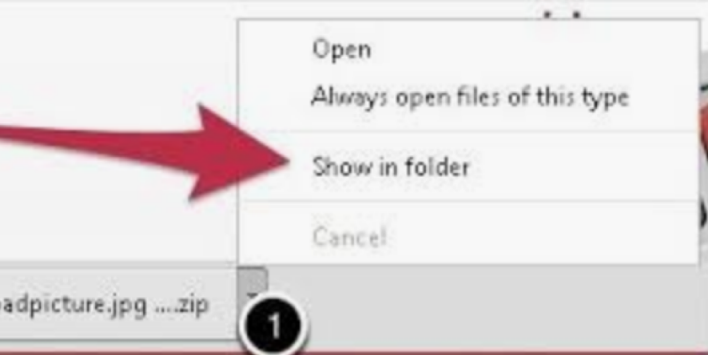

**F** 

 $\Box$ 

 $\Delta$ 

Import

Tinkercad **Basic Shapes** 

 $\left\langle \right\rangle$ 

Workplane

In your **Google drive** you need to move the .stl Tinkercad file you just created (it should have the name of the project on it). Right now the file is in the **Download** folder. You need to move it into **MyDrive.** 

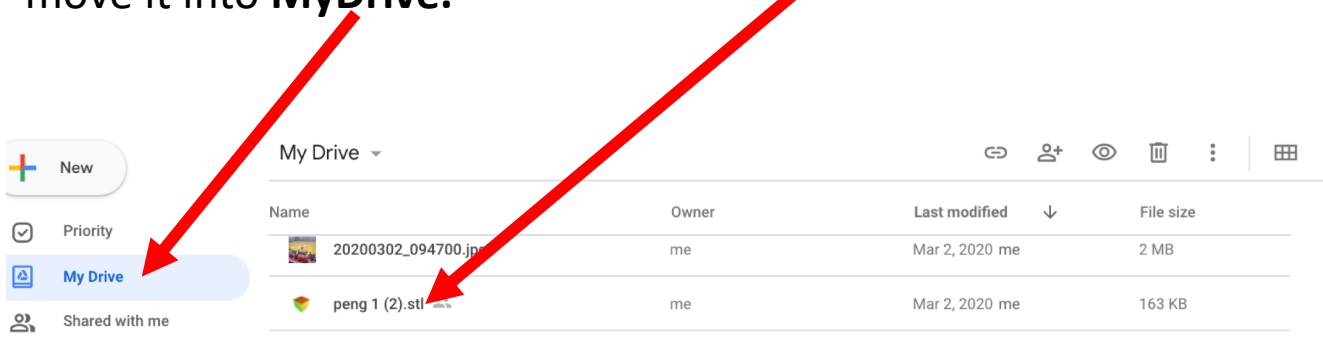

Now that the file is in your **MyDrive** you need to share it with me so I can print it for you. To share it, highlight the file and click the **share button** it either looks like this set or this

Share your file with [tinkercad@seekonkschools.org.](mailto:tinkercad@seekonkschools.org) **Don't forget to pick a color from our color list. Write the color you want in the "add a note" box when you share.**

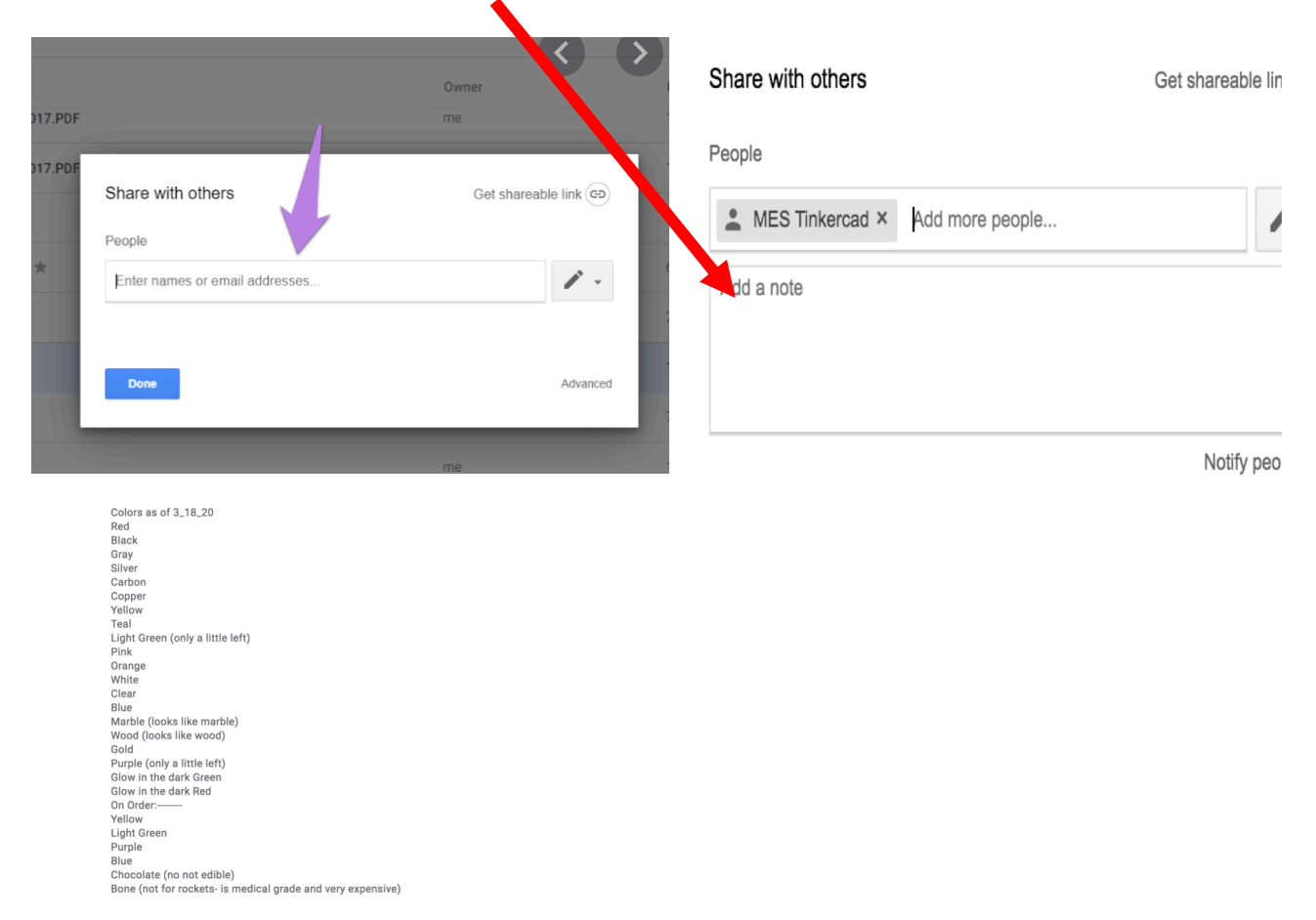